# **Tutoriales**

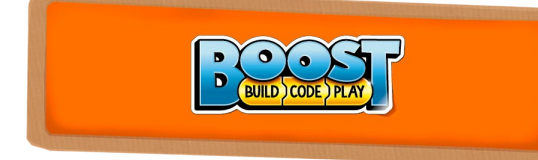

# **Crear bloques personalizados con la Caja de herramientas creativa**

## Por Sanjay Seshan y Arvind Seshan

#### **Acerca de los autores**

Sanjay and Arvind, o los Seshan Brothers, son conocidos en la comunidad de robótica con LEGO®. Son los fundadores de <EV3Lessons.com>, una página web popular para aprender a programar con MINDSTORMS, y también son los ganadores del prestigioso FIRST LEGO® League World Festival Champion's Award. Les encanta jugar con todas las plataformas de robótica de LEGO®, y disfrutan enseñando programación y compartiendo sus creaciones con otros.

### **Introducción**

LEGO® Boost dispone de muchas posibilidades de programación. Comienzas con los modelos integrados y sus programas. Sin embargo, el canvas creativo que hay dentro de la aplicación te permite explorar más y crear programas muy sofsticados.

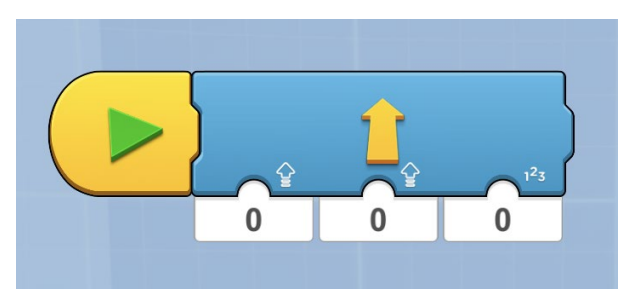

### **Objetivo**

Boost te permite aprender muchos conceptos de programación mientras te diviertes con los modelos integrados. En esta lección usaremos a Vernie para explorar conceptos de programación adicionales. Aprenderás a programar Vernie para que avance una distancia específica que mediremos en centimeters. Crearás un bloque personalizado para Vernie que te permitirá ingresar tanto la velocidad como la distancia que Vernie debe avanzar. Lo programaremos usando el canvas creativo dentro de la aplicación.

### **Diseño del robot**

Sigue las instrucciones en la aplicación de Boost para construir Vernie. No haremos ninguna modifcación. Sin embargo, necesitarás una regla con escala en centímetros o un metro para la siguiente parte del tutorial.

### **Convertir centímetros en grados**

El primer paso en la creación del bloque personalizado es calcular cuántos grados gira el motor por cada centímetro que Vernie avanza. Coloca Vernie en el suelo, al lado de una regla o metro.

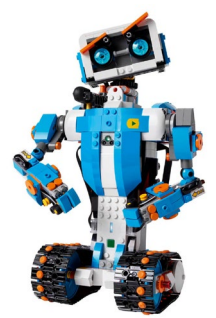

**Paso 1:** Arrastra un *Bloque iniciar* secuencia al canvas

Añade un *Widget de botón* para que se muestre un botón

Añade un bloque *Resetear sensores de rotación* e ingresa un valor de 0 para resetear los sensores de rotación

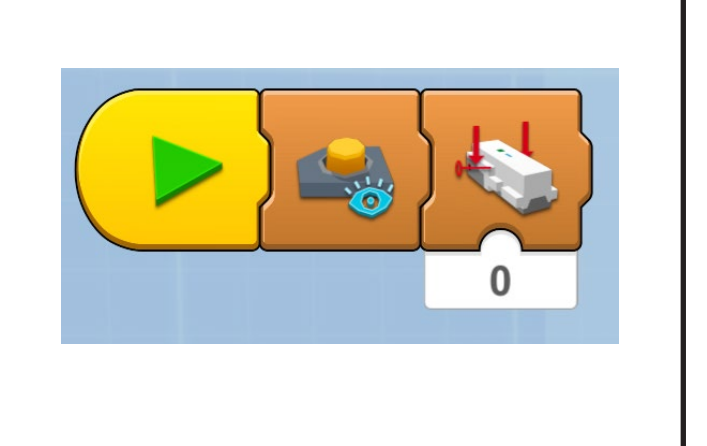

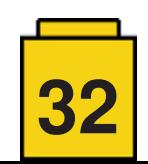

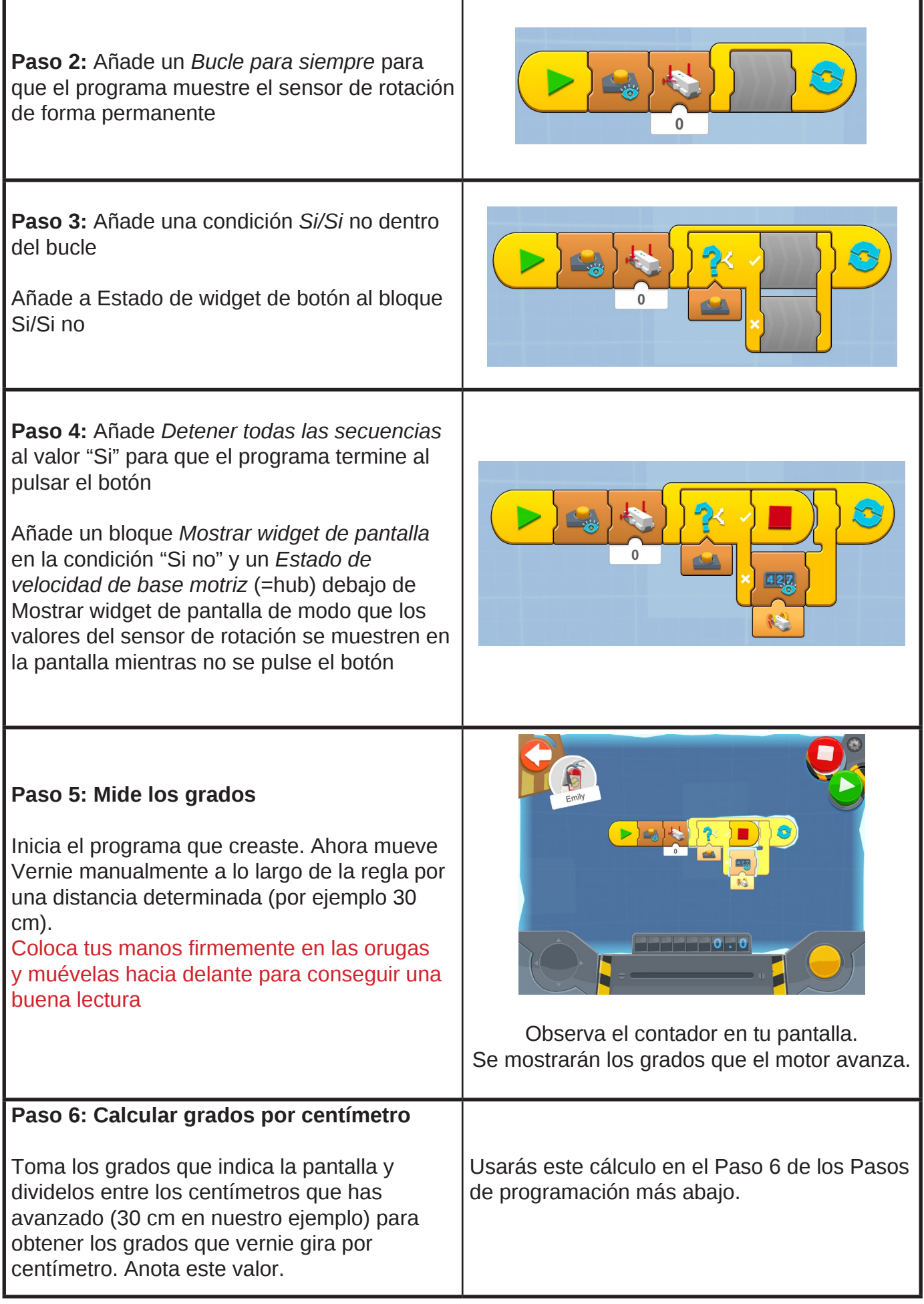

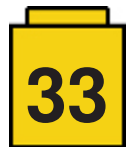

#### **Pasos de programación**

Ve al canvas creativo de la aplicación Boost.

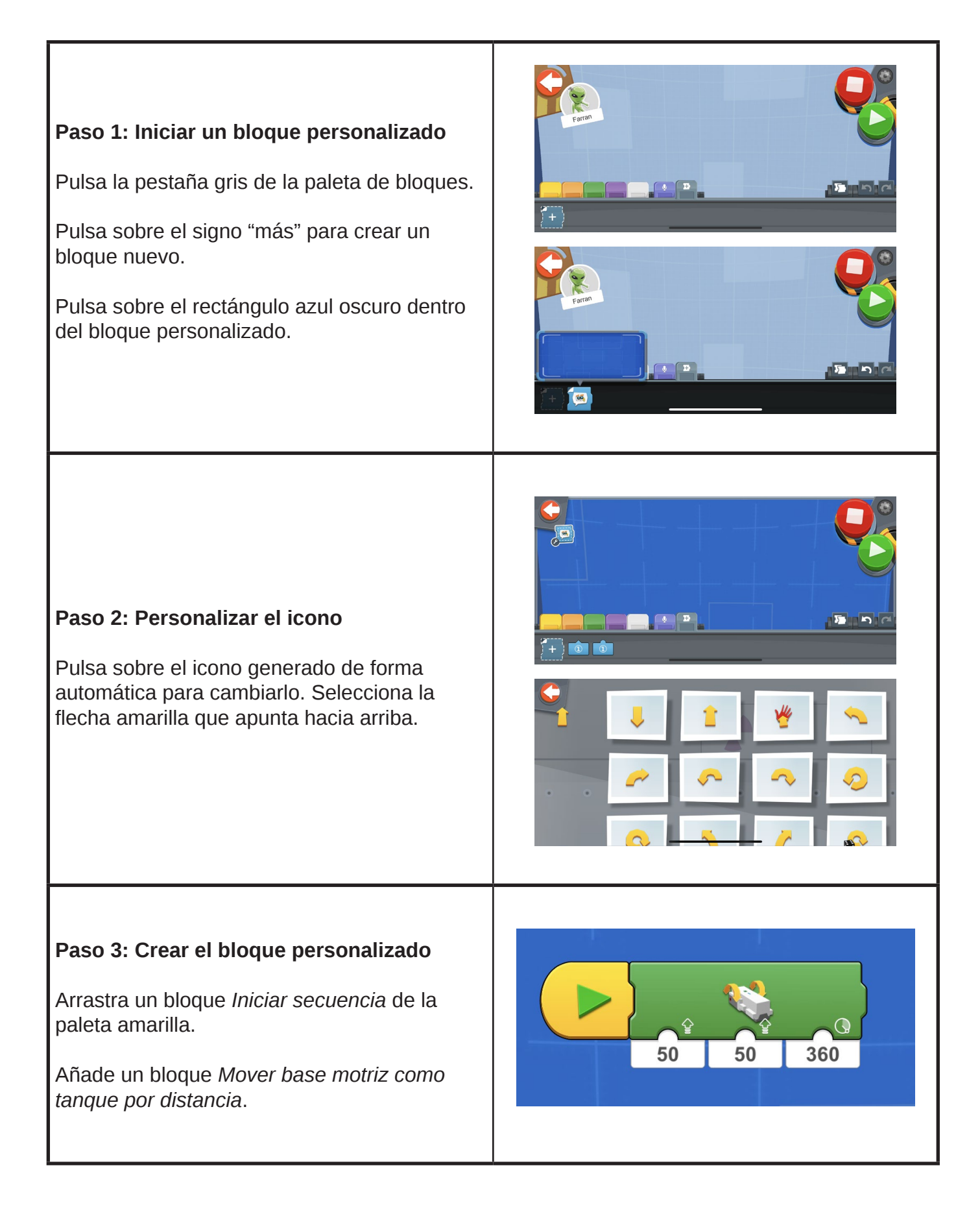

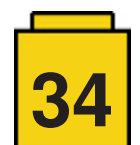

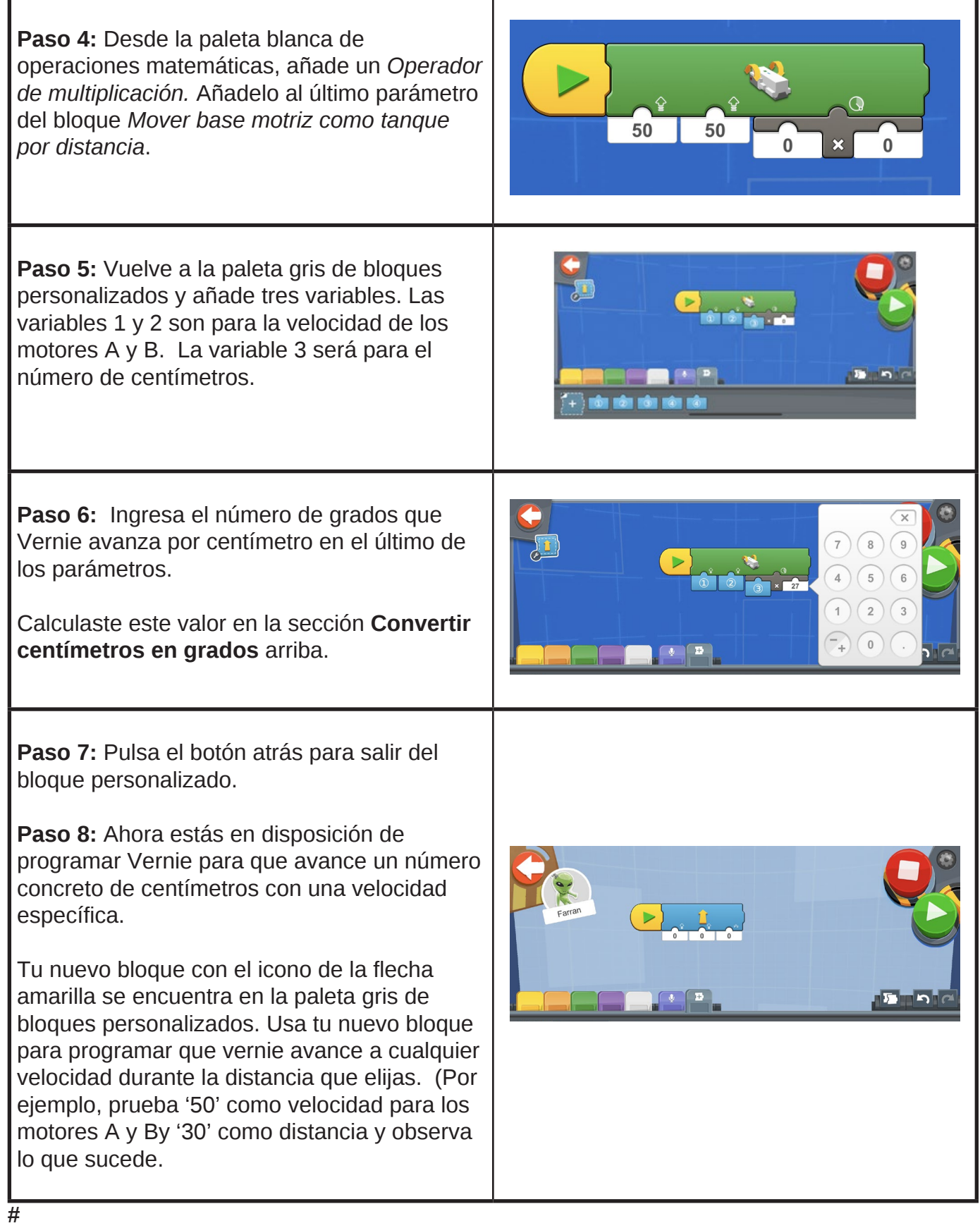

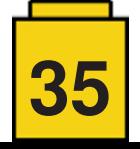